# オリジナルテクスチャ(ランダム配色)の作成方法

好みの組合せパターンのテクスチャを作成してみましょう。

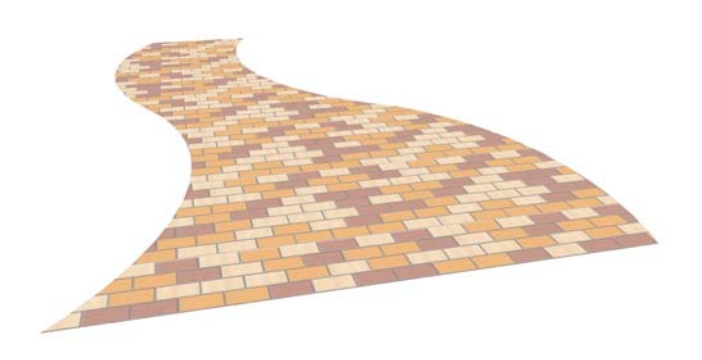

# パターンテクスチャ作成

表現したい床のデザインは、パターンが 繰り返すことで模様として表現できます

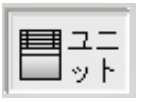

レイヤは「ユニット」

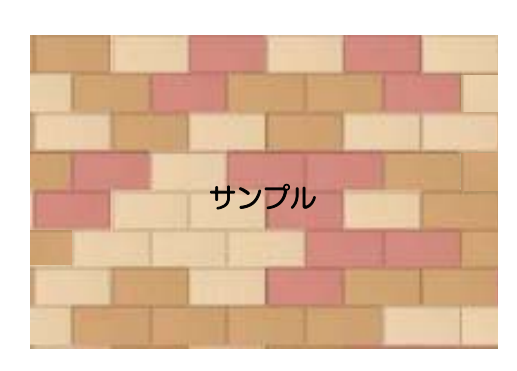

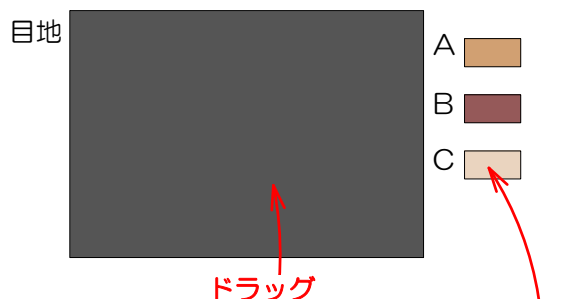

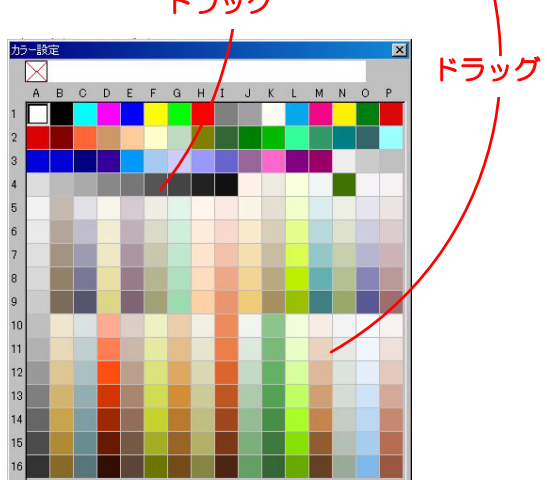

① パターンの作成

#### 繰り返し続くパターンに仕上がるように 作成します。

①-1:目地用の床ユニットを配置しす。 (※目地のいらない素材の場合は不要。)

①-2:選択状態のとき、画面右のX・Yの数 値がパターンの横寸・縦寸にになるよに変 更します。

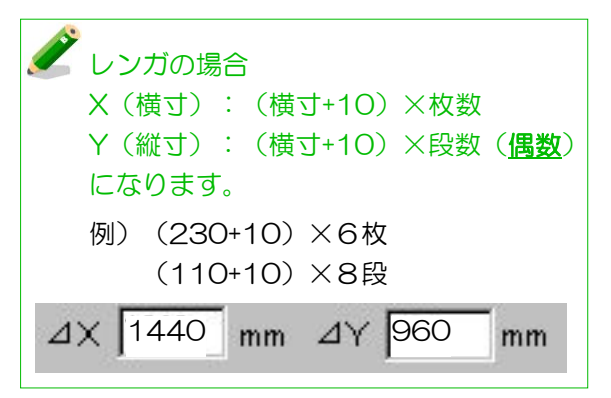

①-3:パターン床ユニットを配置します。 仕様が異なる床を選びましょう。

①-4:横寸・縦寸・厚み5㎜になるよに変更 します。

①-5:「表示」メニューの「平面カラーパ レット」で色をそれぞれ変更します。 認識しやすくなります。

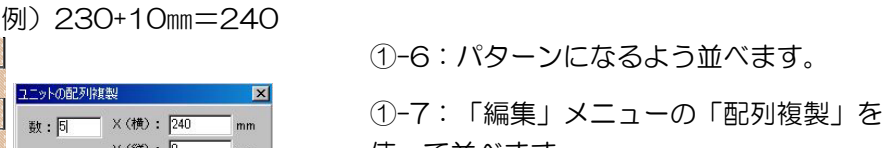

使って並べます。 レンガのように目地を含む場合は「A」を目 地10㎜あくよう配列します。

①-8:並べたものに、「B」と「C」の属性 を右クリックの「属性コピー」&「属性ペ ースト」で移します。

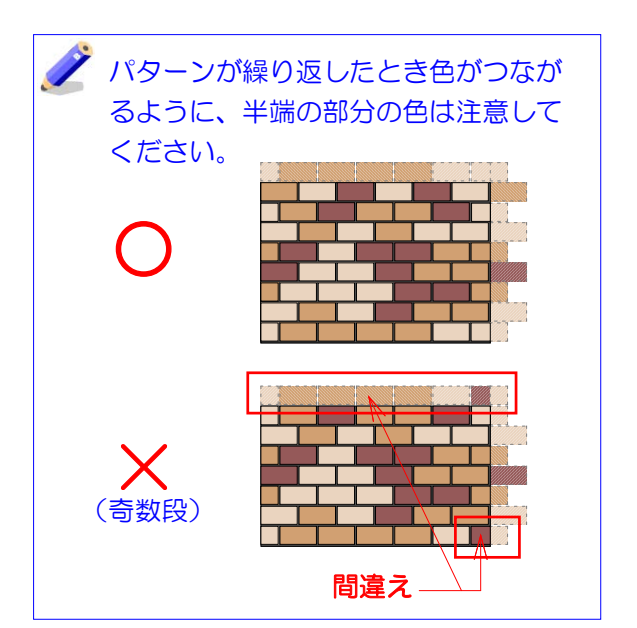

ユニットの配列複製 **数:同** X(横): 240 Y (縦): 0 OK キャンセル A ── <sup>右クリック</sup> 属性コピー(T) B WHet Ctrl+X カティン our<br>コピー(M) Otrl+C<br>ペースト(2) Otrl+V<br>ペースト(同位置)(Y) Shift+Ctrl+V  $C<sub>1</sub>$ 削除 **Del**Back 最前へ(F)<br>最後へ(B)  $CtrI + F$ <br>Ctrl+B 属性 TP-(T) 右クリック 属性ペースト(U) カット(V) Ctrl+>  $\begin{array}{c}\n\mathbf{L} & \mathbf{L} \\
\mathbf{L} & \mathbf{L} \\
\mathbf{L} & \mathbf{L} \\
\mathbf{L} & \mathbf{L} \\
\mathbf{L} & \mathbf{L} \\
\mathbf{L} & \mathbf{L} \\
\mathbf{L} & \mathbf{L} \\
\mathbf{L} & \mathbf{L} \\
\mathbf{L} & \mathbf{L} \\
\mathbf{L} & \mathbf{L} \\
\mathbf{L} & \mathbf{L} \\
\mathbf{L} & \mathbf{L} \\
\mathbf{L} & \mathbf{L} \\
\mathbf{L} & \mathbf{L} \\
\mathbf{L} & \mathbf{L} \\
\math$  $CtrI+C$  $Ctr$  $H$ ペースト(同位置)(Y) Shift+Ctrl+V Del, Back 削除 最前へ(F)<br>最後へ(B)  $Ctr$  $F$  $Ctr$ <sub> $He$ </sub>

eE-Painter

# 「eE-Painter」で作業します。

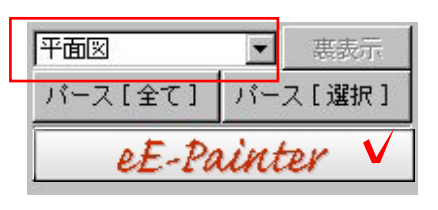

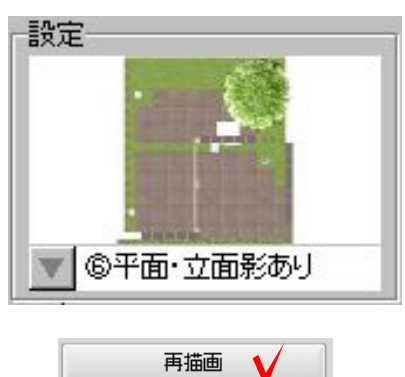

### ② eE-Painter起動

### eE-Painterを起動します。

②-1:「平面図」用カメラにして、画面右の eE-Painterを起動します。

### eE-Painterが起動します。

②-2: ■ をクリックし、効果設定を 「平面影あり」に切り替えます。

②-3:画面右中央の「再描画」をクリック します。

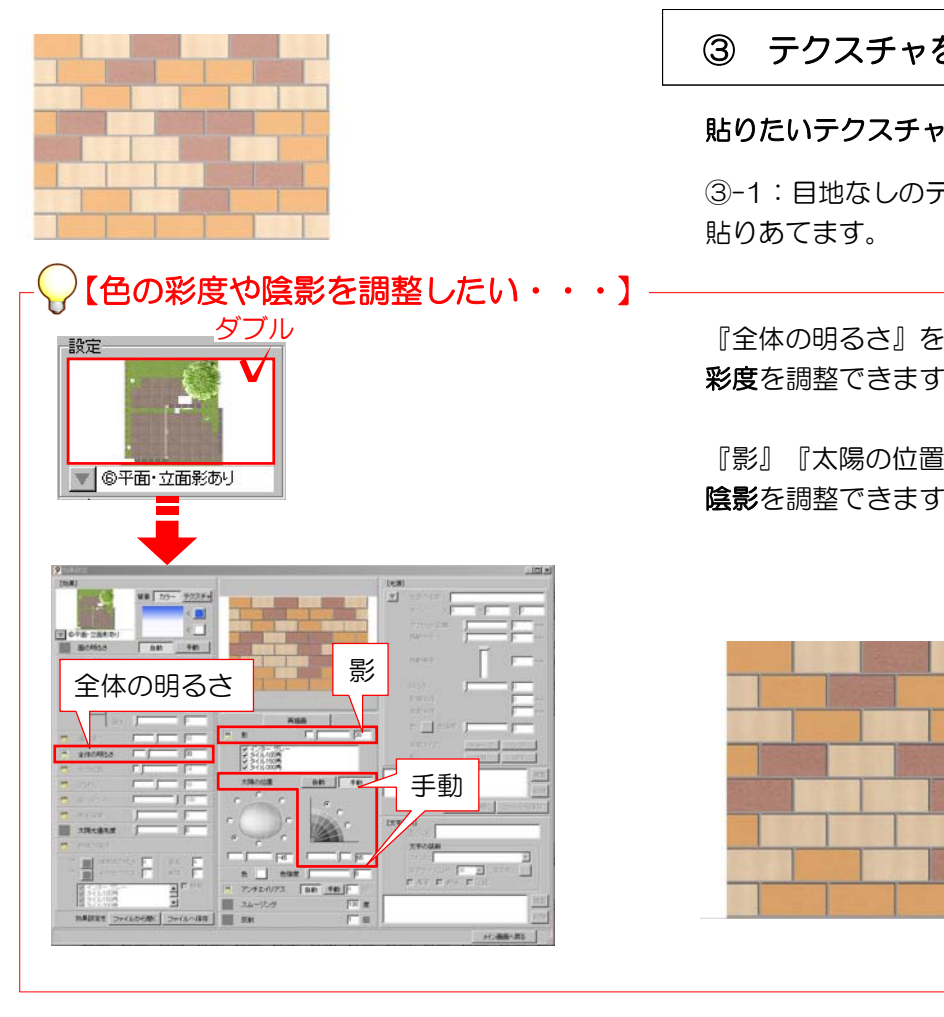

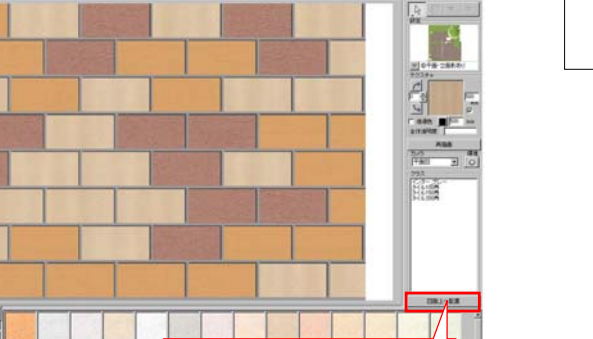

図面上へ配置 1

#### E レタッチベース白 Pエッチング オイルバステル カリグラフィ グラデーションペン E  $50$ アーキテクト E アーキテクト2  $F573-$ ラインクラス色分け ライン茶色 ۰I 600 レンタリング品質 画像サイ2  $\nabla \overline{\mathcal{P}} \mathcal{P} \mathcal{P} \mathcal{R} \mathcal{A} \mathcal{P} \mathcal{R}$ (拡大パース等<br>引こあわせる  $\sqrt{4}$ OK

一段:

## ③ テクスチャを貼る

### 貼りたいテクスチャを選択します。

③-1:目地なしのテクスチャをドラッグで

『全体の明るさ』を変更すると… 彩度を調整できます。

『影』『太陽の位置』を変更すると… 陰影を調整できます。

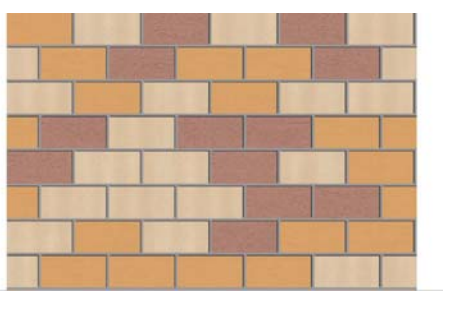

④ 図面上へ配置

#### eE-CAD上にパースを配置します。

④-1:画面右の「図面上へ配置」をクリッ クします。

④-2:「サイズ指定」をクリックします。 「数値:600」と入力し「OK」をクリッ クします。

#### eE-CAD上にパースが表示されます。

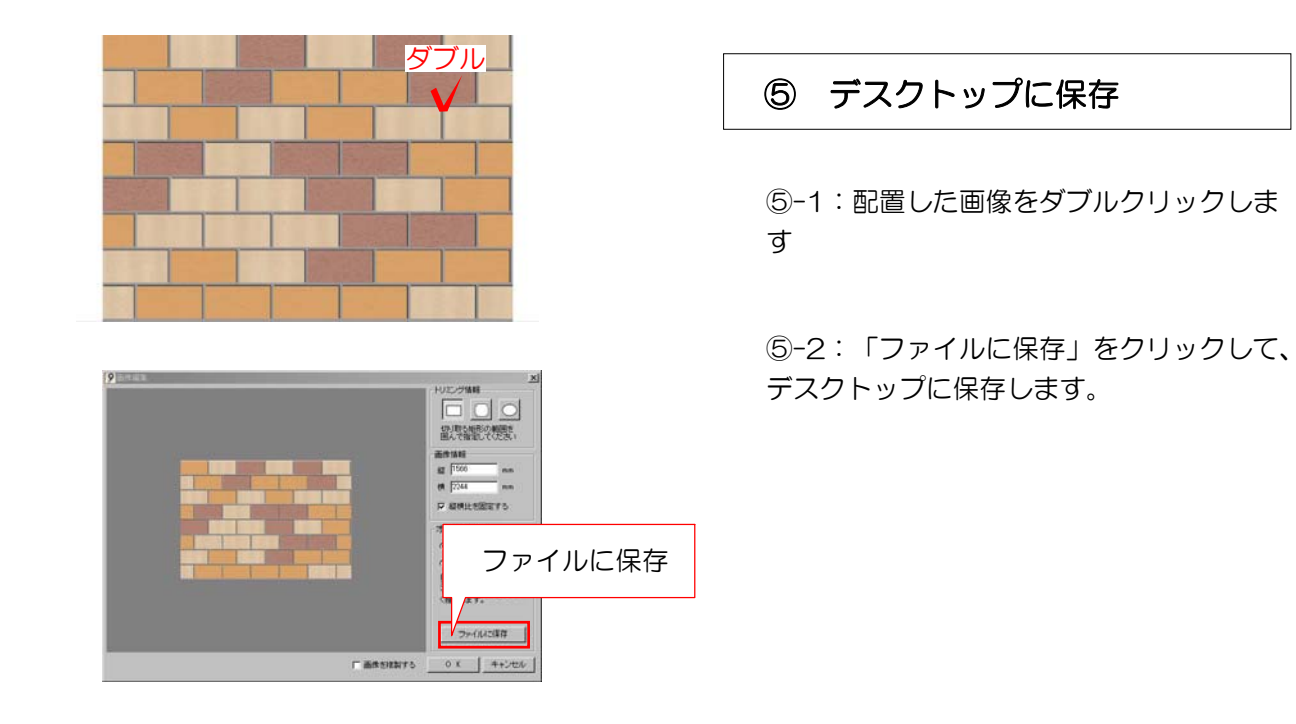

⑥ テクスチャの登録

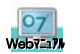

 $\overline{a}$  $\overline{a}$  $\overline{a}$ 

参照:テクスチャ登録機能 検索

 $\overline{a}$